*Google Workspace for Education* è un insieme (suite) di applicazioni, servizi e strumenti basati sul Web e sul *cloud computing* dedicati specificatamente alla comunicazione ed alla collaborazione in ambienti di apprendimento. Questi servizi sono completamente gratuiti, frequentemente aggiornati ed è sempre attivo un servizio di assistenza: <https://support.google.com/>.

Google Workspace ha anche un sistema di accesso limitato e protetto: non è consentita la libera registrazione di utenti, ma questi - docenti, studenti e personale ATA - devono essere registrati dagli amministratori della suite. Questo garantisce il rispetto della privacy, il controllo degli accessi e il monitoraggio delle operazioni eseguite.

L'accesso alla piattaforma è quindi consentito solo agli utenti abilitati dell'**Istituto Comprensivo Ceretolo**, tramite un account *@icceretolo.istruzioneer.it* generato dagli amministratori della piattaforma.

L'indirizzo è nel seguente formato: USER: [nome.cognome@icceretolo.istruzioneer.it](mailto:nome.cognome@icceretolo.istruzioneer.it) PASSWORD del primo accesso: ceretolo

Per attivare questo account occorre:

1) entrare nella pagina https://www.google.it/ (si consiglia di usare Google Chrome come browser, soprattutto con i dispositivi iOS e computer Mac, che potrebbero impedire l'accesso alla piattaforma Google con Safari).

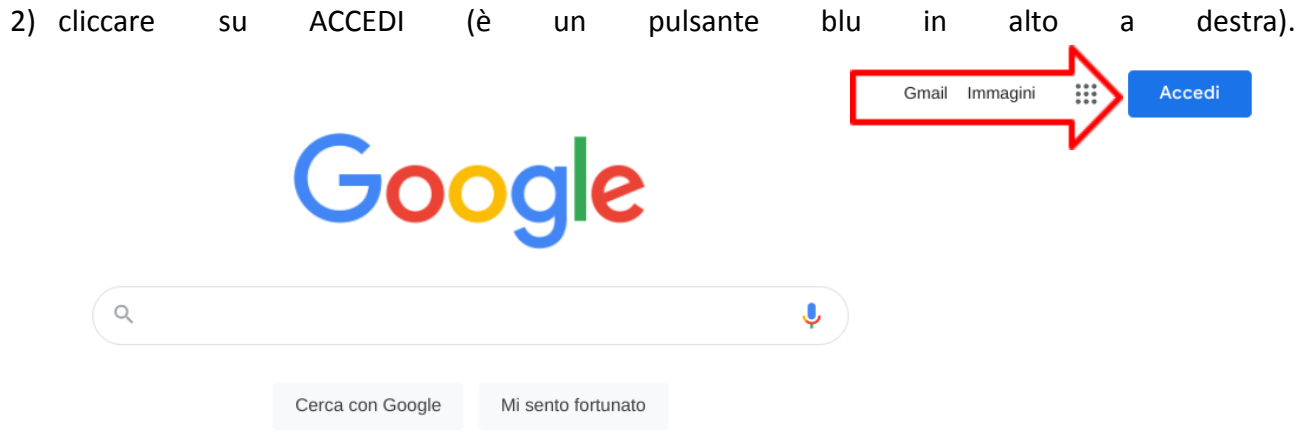

Attenzione: se si è già collegati con un altro account google e non avete effettuato il logout (comando di uscita), non avrete il tasto "Accedi", ma l'icona con l'iniziale o l'immagine dell'account dell'ultima persona che l'ha utilizzato, per esempio così:

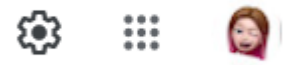

In questo caso cliccate sull'icona (che sarà diversa in base a chi ha usato Google precedentemente) e scorrendo in basso cliccate su *aggiungi un altro account.*

- 3) inserire nello USER [nome.cognome@icceretolo.istruzioneer.it](mailto:nome.cognome@icceretolo.istruzioneer.it) sostituendo nome e cognome con il proprio nominativo
- 4) inserire la PSW provvisoria: ceretolo (tutto attaccato e minuscolo)
- 5) digitando su "Avanti", la prima volta che si accede si aprirà una finestra di dialogo con la quale si dovranno accettare le condizioni di utilizzo della piattaforma.
- 6) Cliccare su "Accetta" e proseguire.
- 7) il sistema ora chiederà in automatico di sostituire la psw.

In caso contrario per modificare la PSW:

- a) gestisci account
- b) informazioni personali
- c) cliccare su password
- d) scrivere ceretolo
- e) cliccare su avanti
- f) Indicare una nuova password

A questo punto l'account è attivo.

## N.B.

Tutti sono tenuti a modificare al primo accesso la password fornita con una personale.

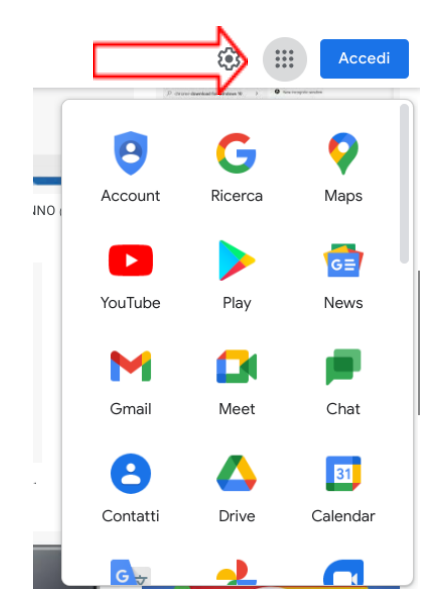

Per accedere ai servizi, una volta effettuato l'accesso, cliccare sul **quadratino formato da 9 puntini in alto a destra**: apparirà il menù nelle immagini.

**Gmail**: è un servizio di posta elettronica. È possibile sincronizzare la posta in tutti i dispositivi in cui viene effettuato l'accesso con il proprio account.

**Google Drive**: fornisce strumenti che consentono di visualizzare video e archiviare, trasferire e condividere file. È come una memoria del pc, ma online (in cloud), che consente di creare file, cartelle e sottocartelle come si fa normalmente nel computer. Inoltre, è possibile caricare (*upload*) materiale dal proprio

dispositivo o scaricarlo dal Drive (*download*). Nel caso degli account di Google for Education, lo spazio di archiviazione su Drive è illimitato.

**Google Documenti, Fogli, Presentazioni**: sono applicazioni equivalenti rispettivamente a Microsoft

Word, Excel e PowerPoint; hanno le stesse funzionalità ma in più permettono di collaborare facilmente, condividendo con altri utenti i file online, i quali verranno archiviati in Drive.

**Google Moduli** (*Forms*): è uno strumento che permette di creare quiz con varie tipologie di domande e con la possibilità di incorporare punteggi e feedback sulla base delle risposte fornite, di elaborare grafici con le risposte ottenute nei questionari e di scaricare i dati in formato Excel.

**Google Calendar**: è un servizio per la gestione dei calendari personali, della scuola e dei *gruppi*. Fornisce un'interfaccia in cui visualizzare e organizzare impegni e scadenze, scegliere i calendari da visualizzare, programmare riunioni e incontri, vedere le informazioni sulla disponibilità degli altri utenti, prenotare sale e risorse. Molto utile per organizzare videoconferenze e notificarlo agli invitati.

**Google Classroom**: è un servizio di gestione di classi e gruppi virtuali completamente integrato con tutte le altre applicazioni della piattaforma. *Classroom* offre la possibilità di creare e gestire compiti e attività in ogni fase di lavoro (assegnazione, consegna, correzione, restituzione) e permette di migliorare la comunicazione e la collaborazione tra insegnanti – studenti e studenti – studenti e insegnanti – insegnanti (sia all'interno della scuola che fuori), offrendo diverse modalità di comunicazione.

**Google Hangouts**: è un software di messaggistica istantanea (chat) e di VoIP. È disponibile per le piattaforme mobile [Android](https://it.wikipedia.org/wiki/Android) e [iOS](https://it.wikipedia.org/wiki/IOS) e come [estensione](https://it.wikipedia.org/wiki/Plugin_(informatica)) per il [browser](https://it.wikipedia.org/wiki/Browser_web) web Google Chrome. Per le videochiamate il limite di partecipanti è di 25.

**Google Meet:** simile per funzionalità a *Hangouts*, ma con la possibilità di gestire i partecipanti (fino a 250 per videoconferenze): l'organizzatore della videochiamata può registrare la conferenza (anche come unico partecipante), condividere lo schermo, zittire o espellere altri partecipanti.

**Google Jamboard:** è una lavagna digitale interattiva e collaborativa con la possibilità di caricare anche immagini.

**Google Site**: consente agli utenti di creare e modificare pagine Web anche in caso di scarsa familiarità con il codice [HTML](https://it.wikipedia.org/wiki/HTML) o il web [design](https://it.wikipedia.org/wiki/Web_design). Gli utenti possono realizzare siti partendo da zero o utilizzare dei modelli, caricare contenuto come foto e video e controllare le autorizzazioni di accesso, selezionando chi può visualizzare e modificare ciascuna pagina.

## ACCESSO AREA RISERVATA DEL SITO

andare su [www.icceretolo.edu.it](http://www.icceretolo.edu.it) area riservata

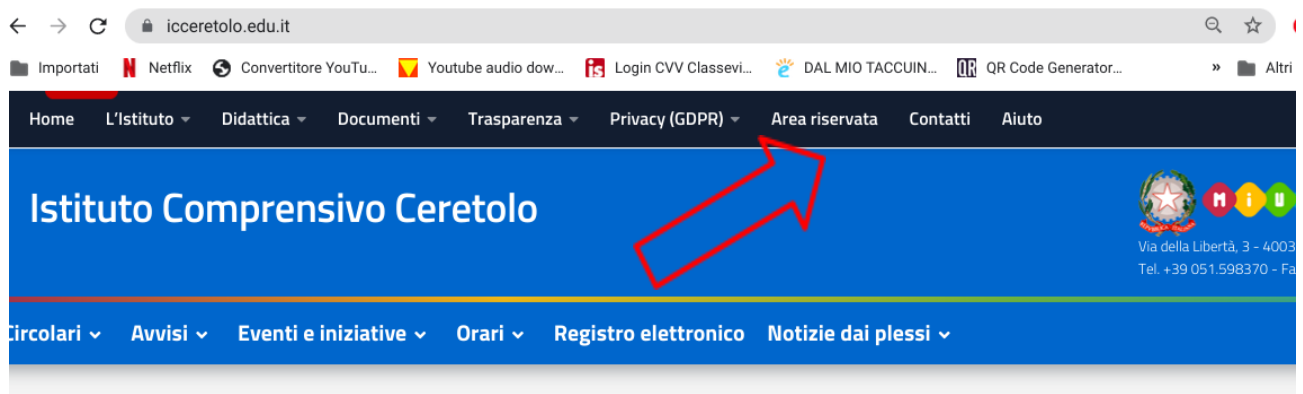

## **J EVIDENZA**

nella schermata successiva inserire i dati dell'account

nome utente: nome.cognome

password: ceretolo (tutto minuscolo)

N.B si consiglia di sostituire la psw del primo accesso con una personale.

1. nell'area riservata cliccare su profilo impostazioni

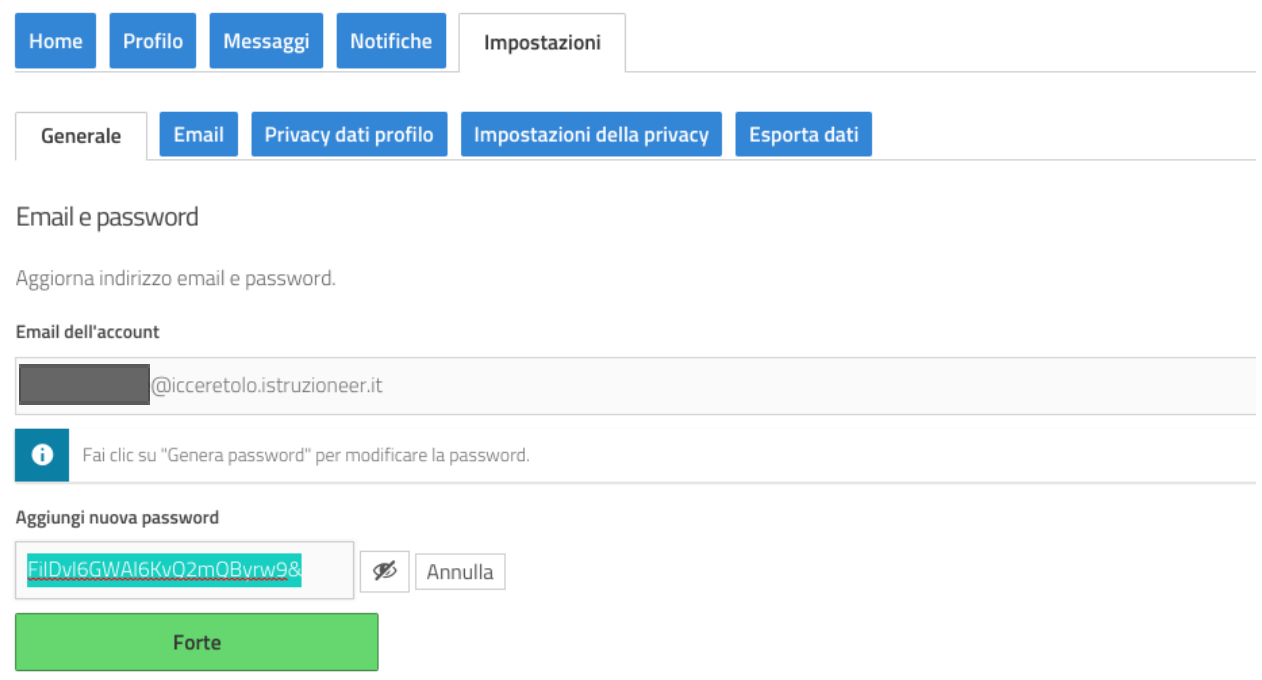

2. in questa schermata cliccare *genera password* cancellare quella proposta, aggiungerne una personale e salvare.

**N.B.** Dopo aver eseguito il primo accesso (punti 1 e 2) è necessario cliccare su **Area Riservata Menù Docenti** per accedere a molteplici funzioni amministrative (richiesta permessi/malattia, firma circolari, verbali…) e didattiche (presentazioni progetti, uscite didattiche, relazioni,...).

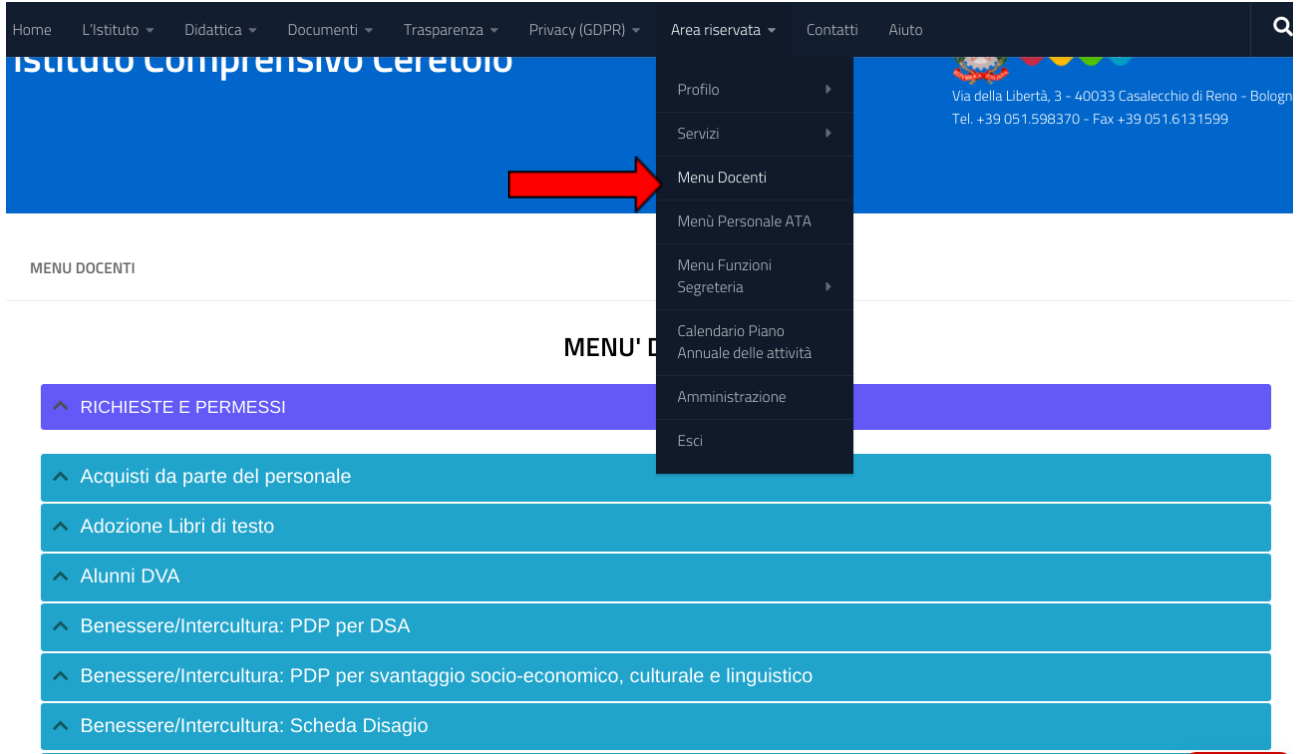